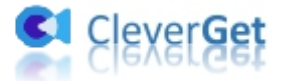

# <span id="page-0-0"></span>**CleverGet MGS 動画ダウンロード**

# <span id="page-0-1"></span>**ユーザーガイド**

**製品ページ:**<http://www.cleverget.jp/mgs-downloader/>

**無料ダウンロード:**<https://www.cleverget.jp/downloads/cleverget.html>

**ユーザーガイド:**<https://www.cleverget.jp/user-guide/mgs-downloader.html>

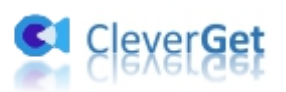

# 目次

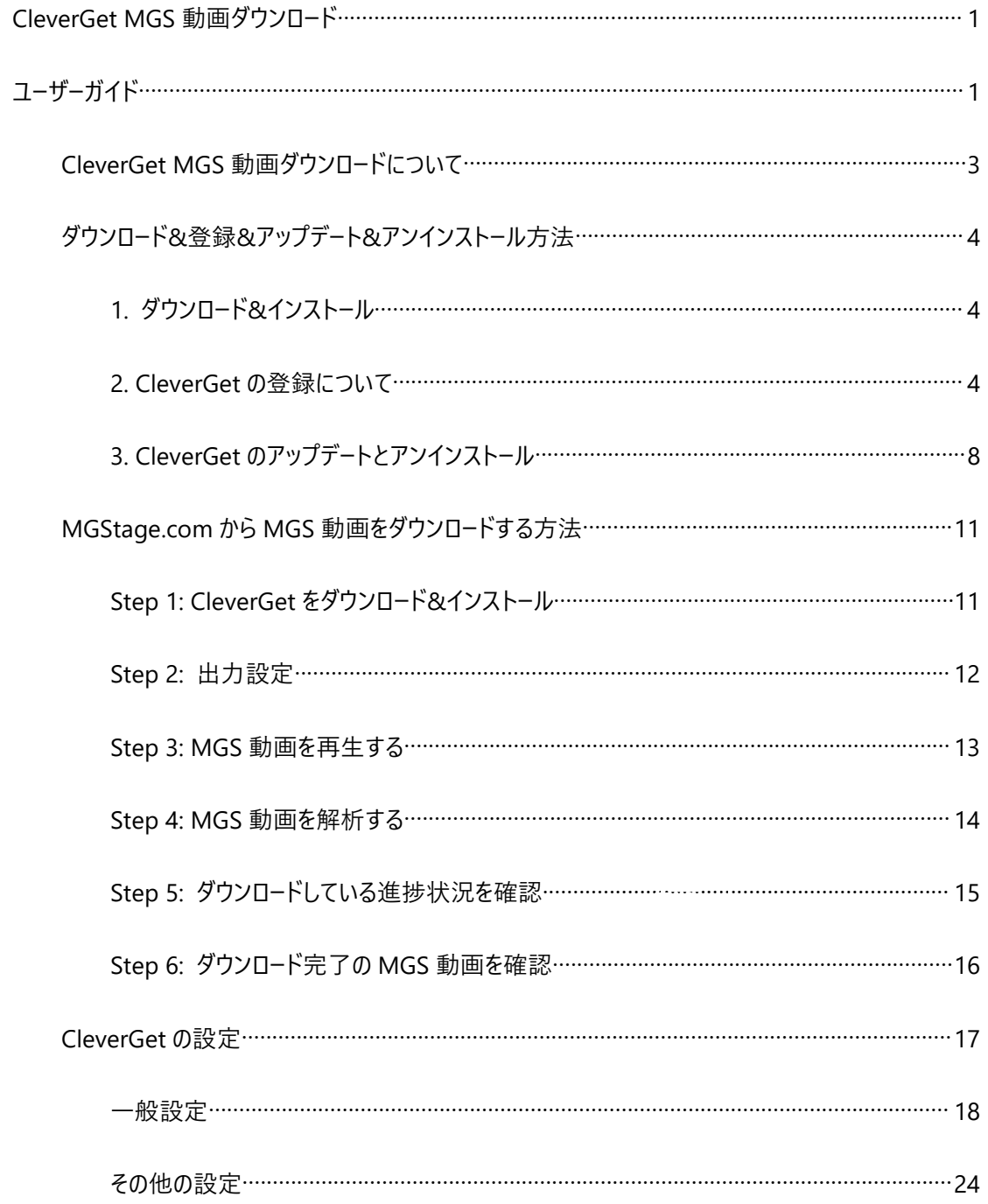

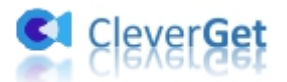

### <span id="page-2-0"></span>**CleverGet MGS 動画ダウンロードについて**

CleverGet MGS 動画ダウンロードは、MGStage.com から MGS 動画を 1080P 高画質の MP4/MKV ファイルとしてダウンロードして、オフライン再生できる専門ツールです。保存完了の動画ファイルは各メデ イアプレイヤーや各デバイスで自由に再生できます。

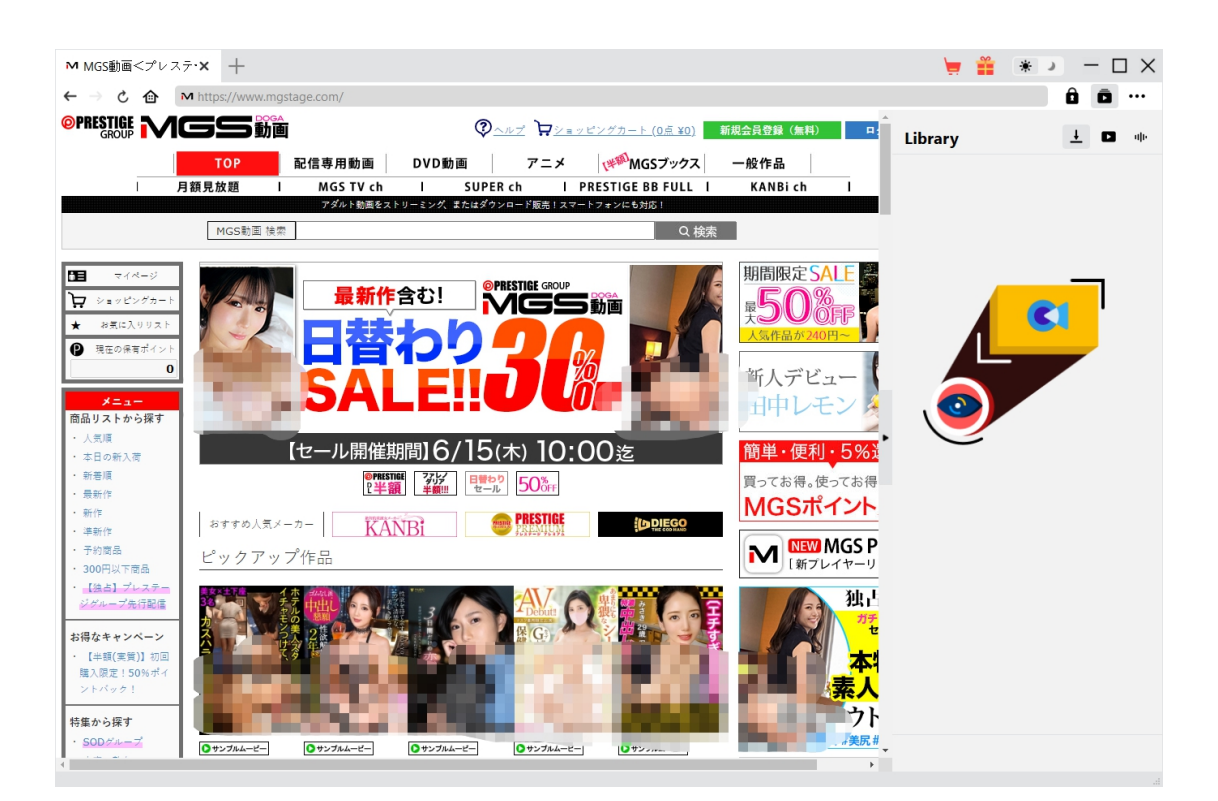

#### **CleverGet MGS 動画ダウンロード主な特徴:**

- 1. MGStage からあらゆる MGS 動画を簡単にダウンロードして永久保存
- 2. MGS 動画を 1080/720P の高画質で保存可能
- 3. MGS 動画を MP4/MKV ファイルとして保存でき、各メディアプレイヤーやデバイスで再生可能
- 4. 強力なブラウザが内蔵、MGS 動画を視聴しながら保存
- 5. 直感的なインターフェース、初心者でも使いやすい

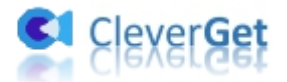

## <span id="page-3-0"></span>**ダウンロード&登録&アップデート&アンインストール方法**

### <span id="page-3-1"></span>**1. ダウンロード&インストール**

Step1:以下のボタンをクリックして、**CleverGet** のプログラムをダウンロードしてください。

無料ダウンロード (下载按钮)

対応 OS:Windows 7/8/8.1/10/11

Step2: ダウンロードできた「.exe」ファイルをダブルクリックしてインストールを開始し、指示に従ってインス

トールを完了します。

deverget\_setup.exe

### <span id="page-3-2"></span>**2. CleverGet の登録について**

#### **2.1 CleverGet のライセンスコードを取得する方法**

認証ライセンス/登録コードを購入する方法は 2 つがあります。製品ページからとプログラムから。

#### **1 製品ページから購入する**

[CleverGet](https://www.cleverget.jp/purchase.html) ストアにアクセスして、お好きな製品を選びます。

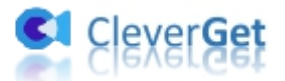

- ライセンスタイプ (期限) を選んで購入手続きへ進めます。
- ライセンスコードは記入したメールアドレスに発送しております。

#### **2 プログラムから購入する**

- CleverGet のメイン画面から、右上の ••• アイコンをクリックして、パネルから「今すぐ購入」タ ブをクリックして [CleverGet](https://www.cleverget.jp/purchase.html) ストアに飛びます。
- ライセンスタイプ (期限) を選んで購入手続きへ進めます。
- ライセンスコードは記入したメールアドレスに発送しております。

#### **2.2 CleverGet を登録する方法**

CleverGet のメイン画面から、右上の「登録」アイコン ■ をクリックしてください。

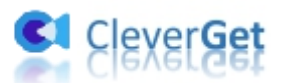

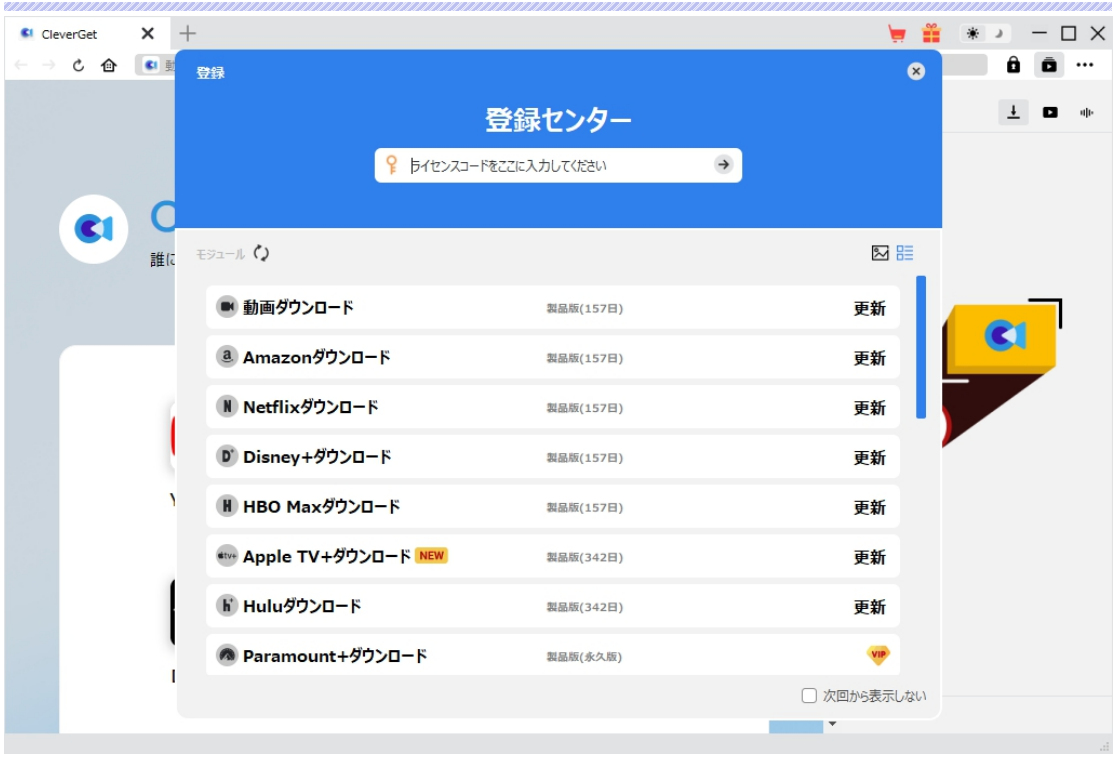

出ている登録センターウィンドウで、空白欄にメールで届いたライセンスコードをコピー&ペストしてください。 そして → ボタンをクリックすれば製品登録が完了です。ここから CleverGet (またはライセンスに対応 するモジュール)の製品版を楽しめます。

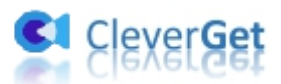

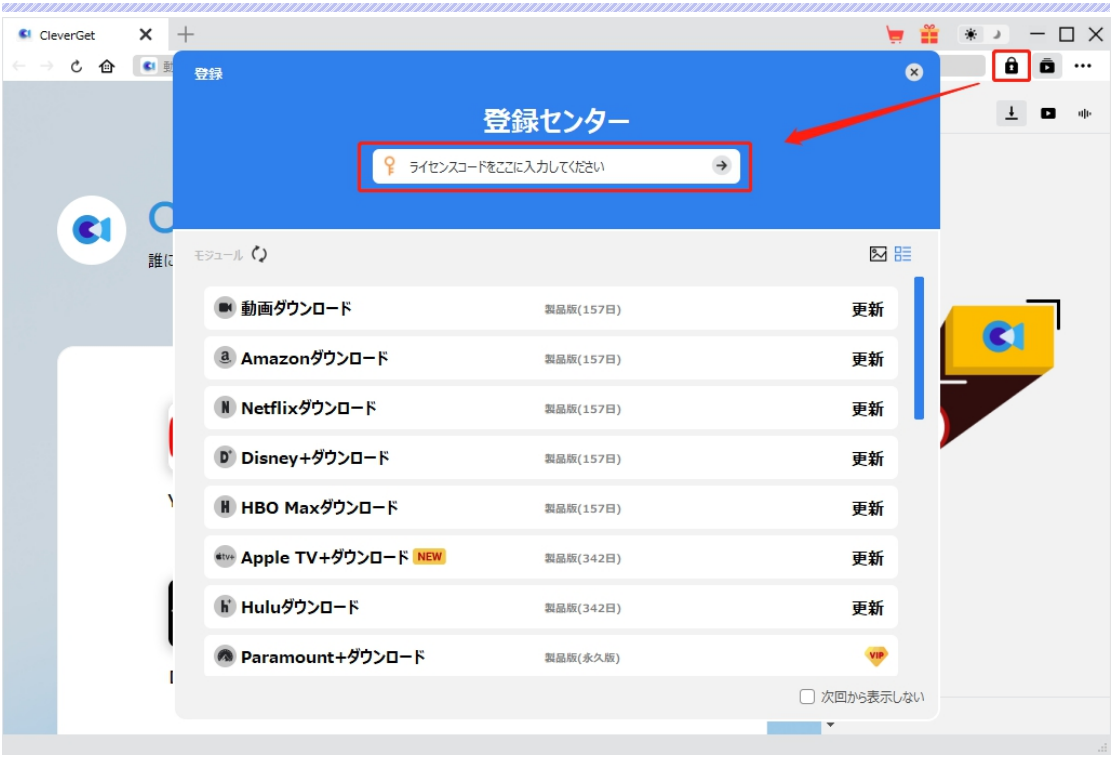

または、メイン画面の右上にある アイコンをクリックして、**「登録」**タブをクリックします。ポップアップす る登録センターでライセンスコードをコピペすることも可能です。

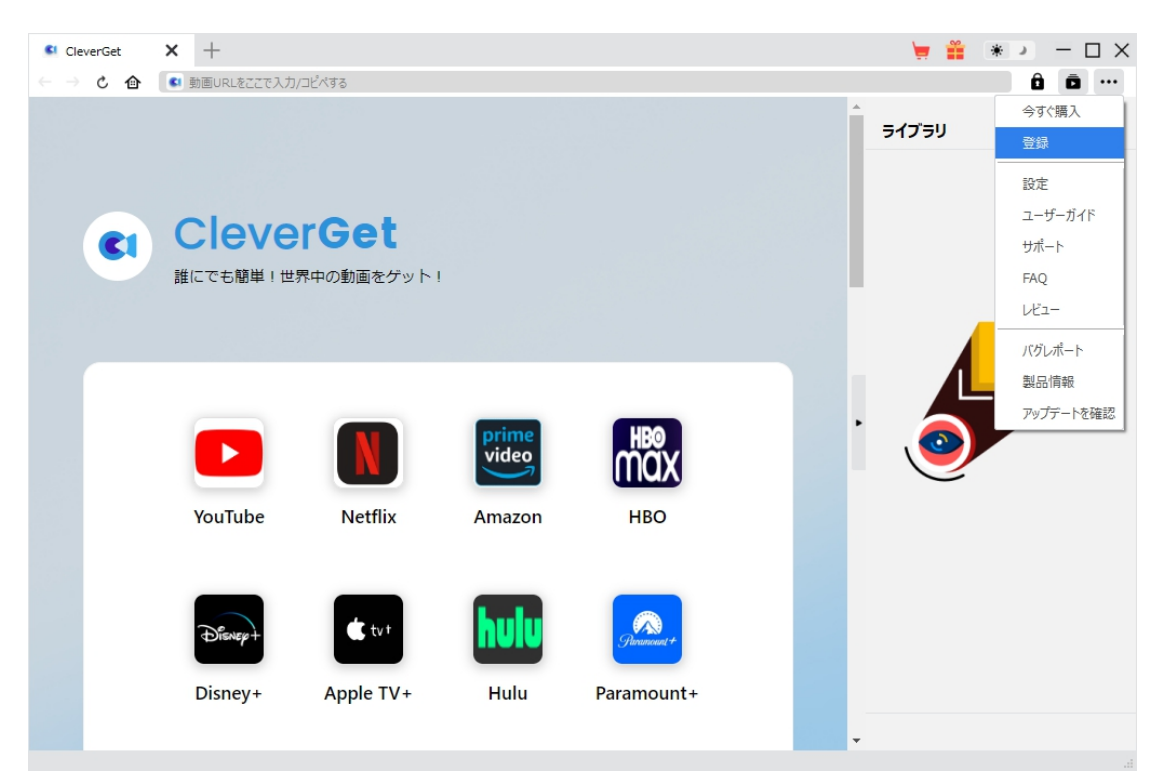

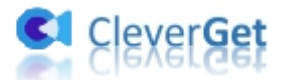

### <span id="page-7-0"></span>**3. CleverGet のアップデートとアンインストール**

ソフトウェアを使用中に不具合や問題が発生するとき、ソフトウェアを更新するか、プログラムを完全にア ンインストールして再インストールすることで、不具合や問題が解消することがあります。さてここでは、 CleverGet のアップデートする方法やアンインストールする方法を紹介します。

#### **3.1 ソフトのアップデート**

メイン画面の右上にある アイコンをクリックして、「アップデートを確認」タブをクリックします。

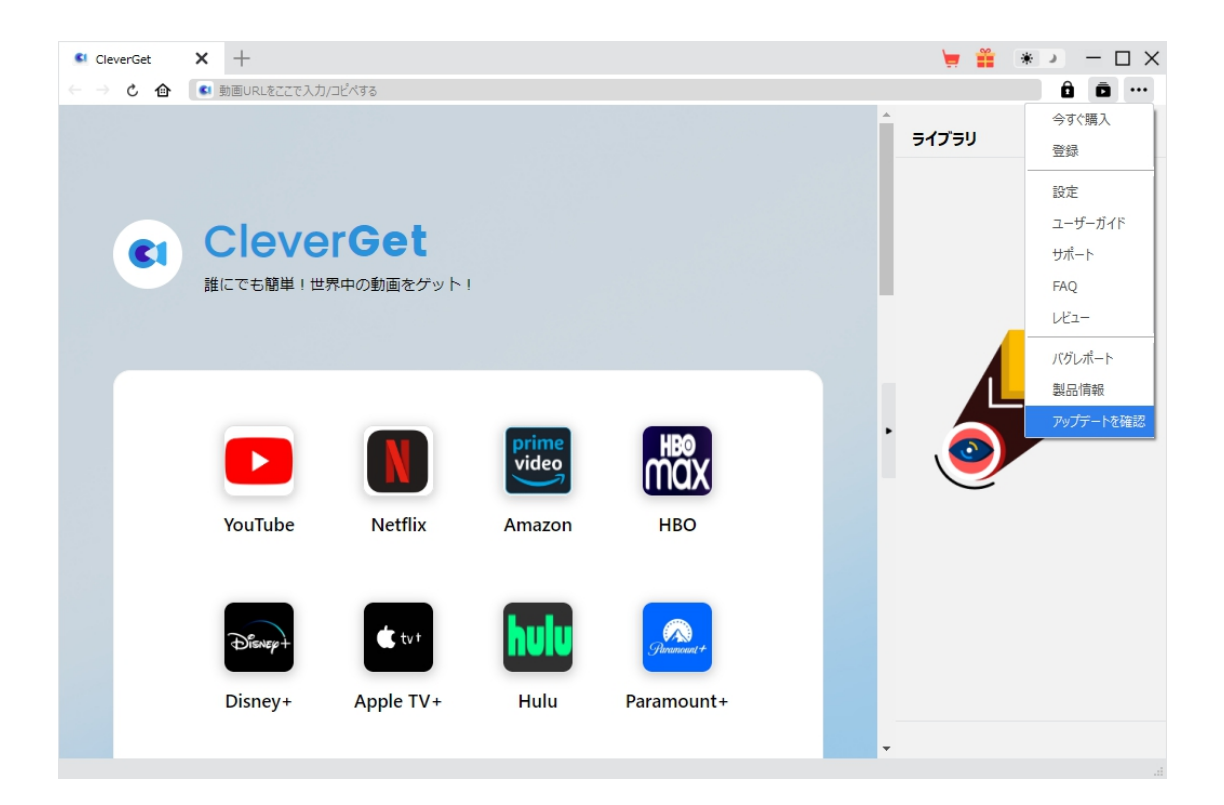

ポップアップした画面でアップデート可能な新バージョンがあるかどうかを表示します。もちろん新バージョン

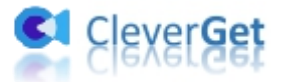

がリリースされた場合、プログラムを起動する際に、バージョンアップデートのお知らせも届かれます。

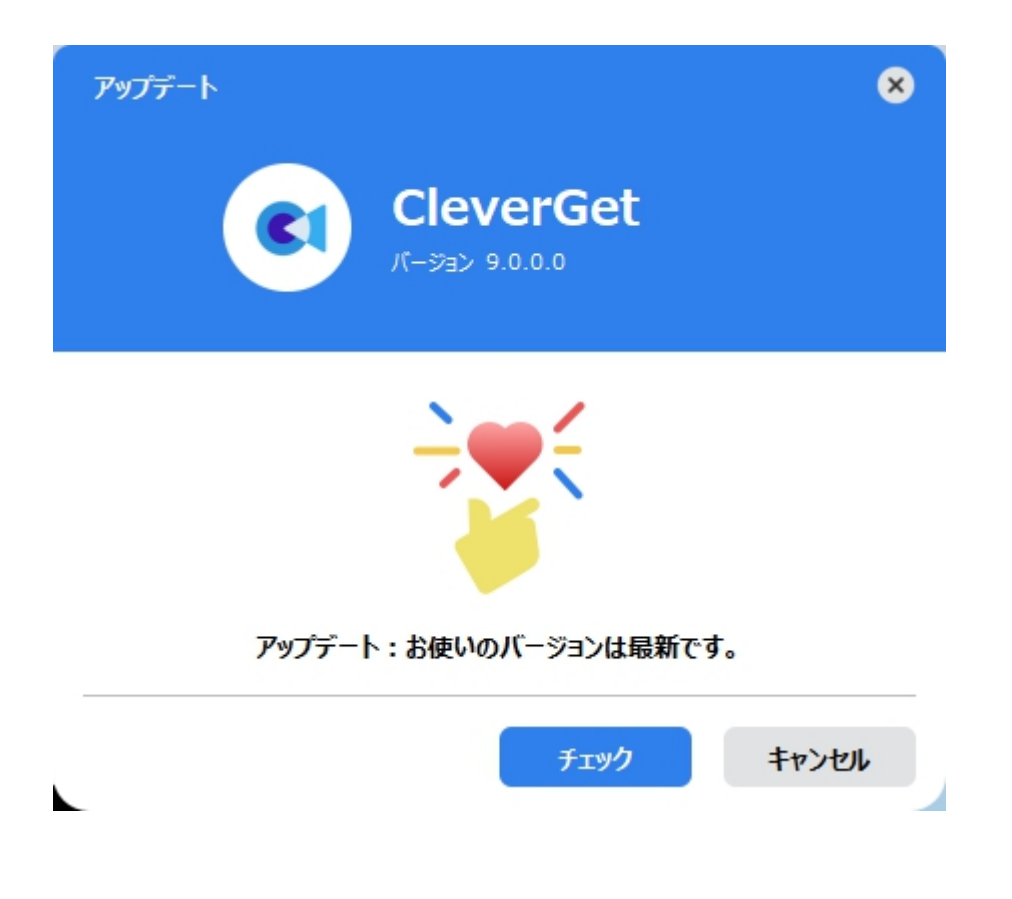

ご利用している製品バージョンは「製品情報」でもご確認いただけます。

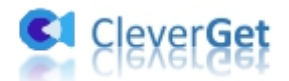

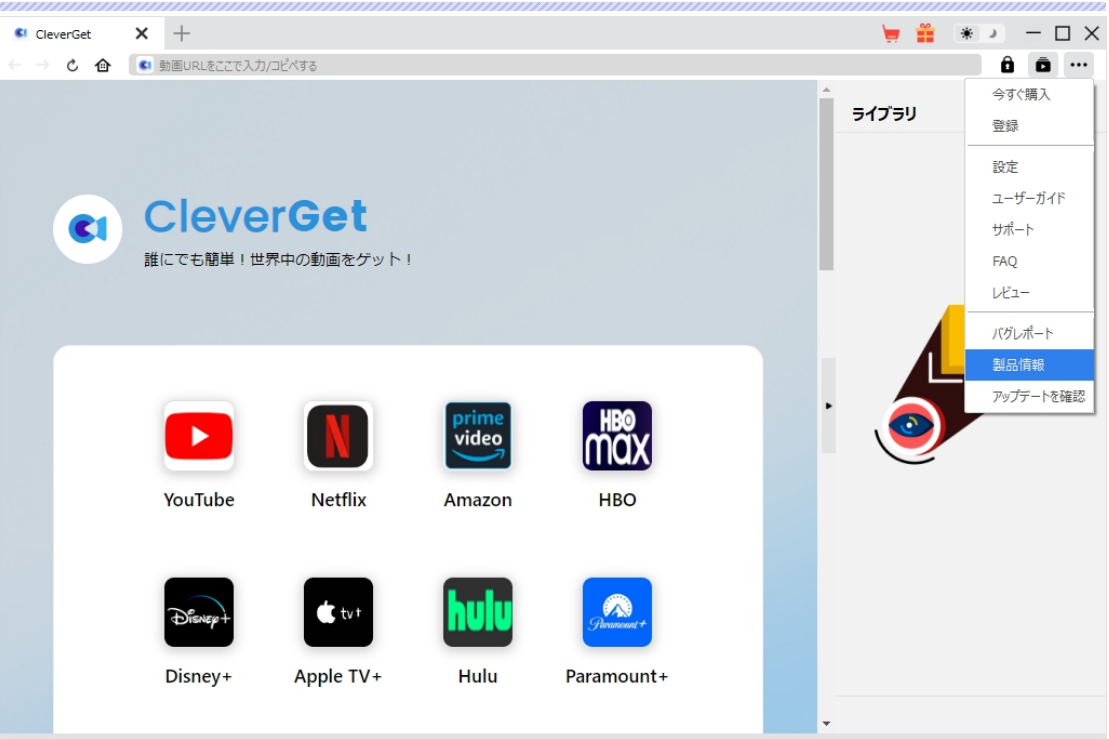

#### **3.2 ソフトのアンインストール**

CleverGet の完全アンインストールと再インストール方法は下記のページよりご確認ください。

<https://www.cleverget.jp/uninstall.html>

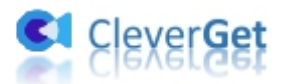

### <span id="page-10-0"></span>**MGStage.com から MGS 動画をダウンロードする方法**

CleverGet MGS 動画ダウンロードを使えば、簡単に MGStage.com から 1080P/720 画質で動画を MP4/MKV ファイルに変換ダウンロードでき、各種各様のメディアプレイヤーやデバイスでオフライン再生可 能です。次に、CleverGet MGS 動画ダウンロードで MGS 動画をダウンロードする方法を紹介します。

# <span id="page-10-1"></span>**Step 1: CleverGet をダウンロード&インストール**

まずは、PC で CleverGet をダウンロードしましょう。CleverGet.jp サイトに直接アクセスしてダウンロードし てもいいし、メールからダウンロードリンクや購入詳細を確認してもいいです。Windows 用と Mac 用の両 方が提供されるので、お使いの OS に応じてダウンロードしてください。

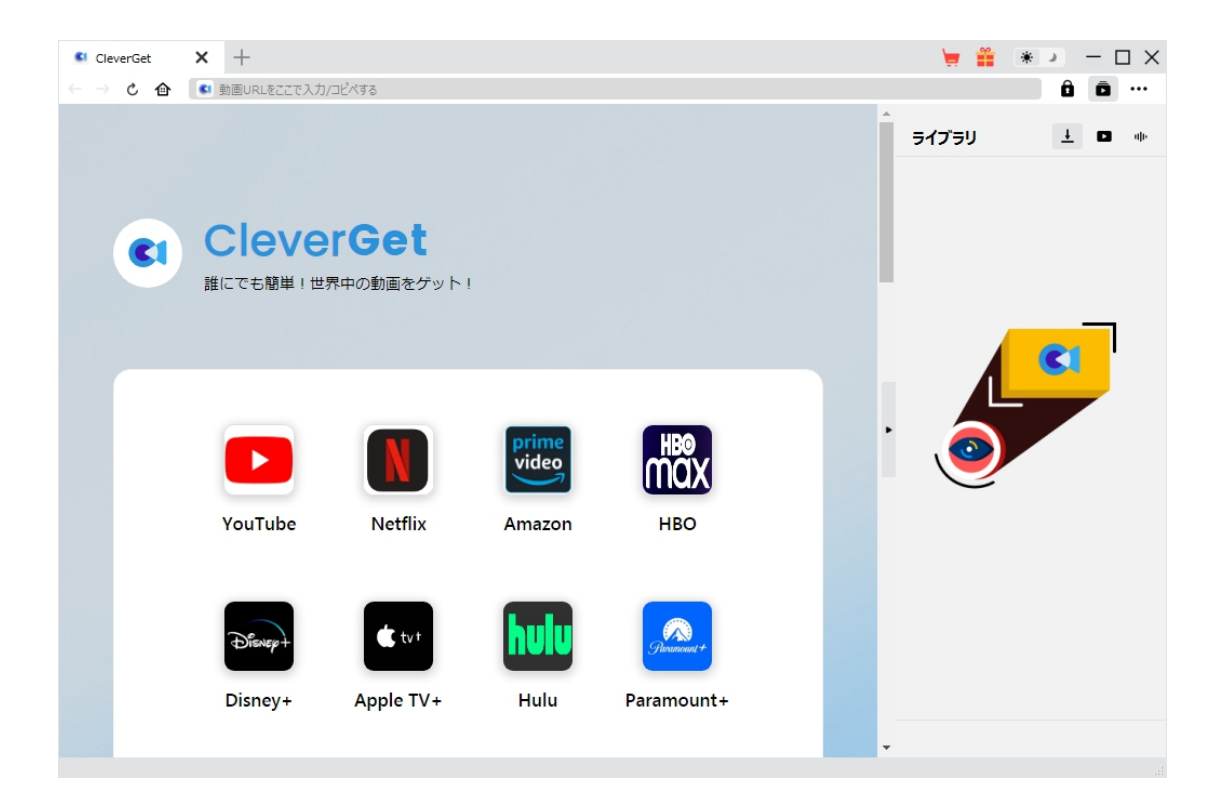

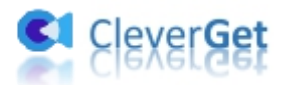

### <span id="page-11-0"></span>**Step 2: 出力設定**

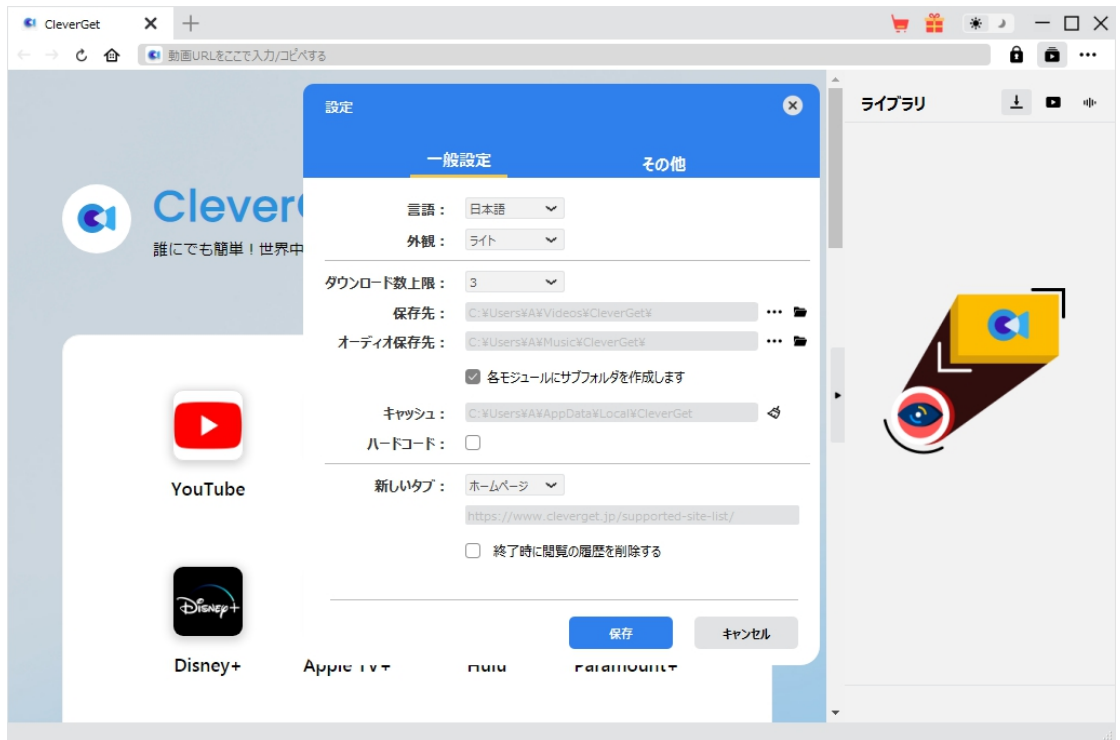

CleverGet のメイン画面の右上にある「 ••• 」アイコンをクリックして、「設定」タブを選択して設定画面 を開きます。「一般設定」タブで、ダウンロード動画やオーディオの保存先を設定できます。他に、言語、 外観、ダウンロード数最上限などの設定を行うこともできます。設定完了後、「保存」ボタンをクリックし てください。

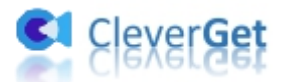

# <span id="page-12-0"></span>**Step 3: MGS 動画を再生する**

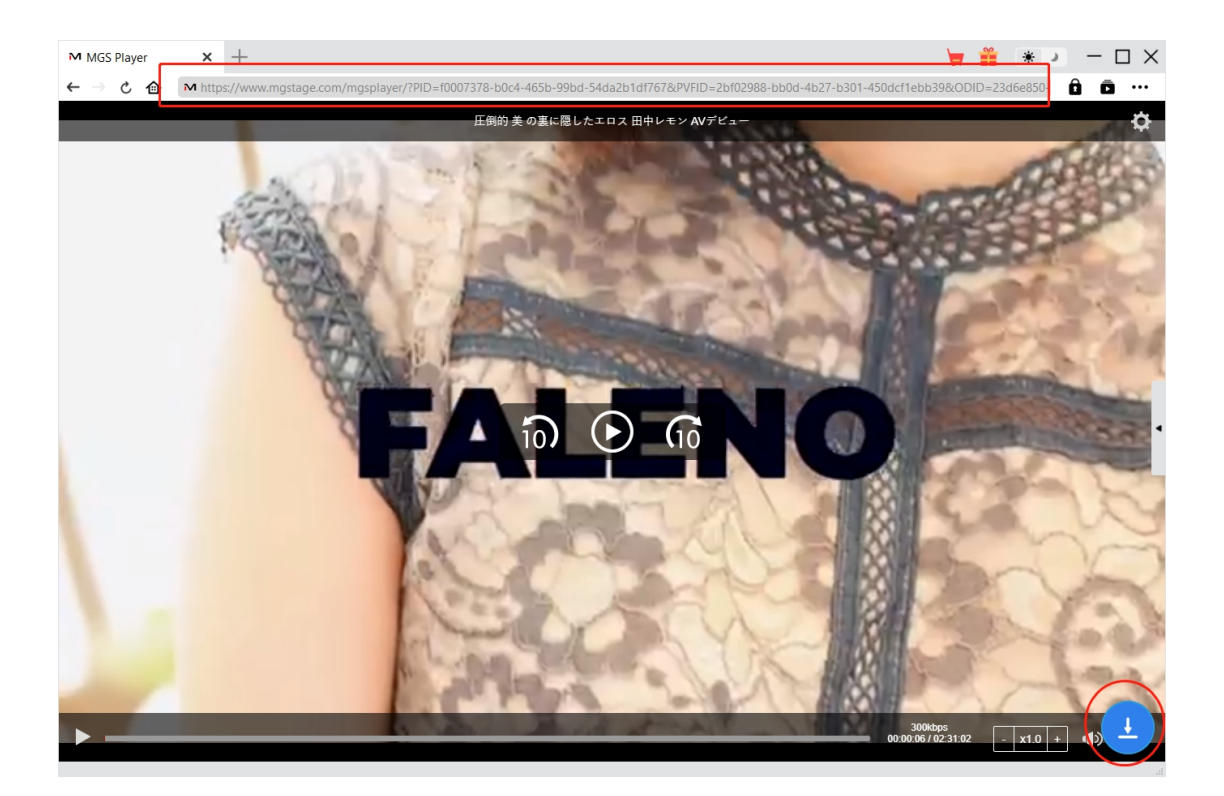

MGS 動画サイト[\(https://www.mgstage.com/](https://www.mgstage.com/))にログインします。ダウンロードしたい MGS 動画を検索 して再生します。または、ダウンロードしたいMGS動画の URLを内蔵ブラウザに直接貼り付けして再生す ることもいいです。

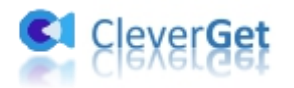

## <span id="page-13-0"></span>**Step 4: MGS 動画を解析する**

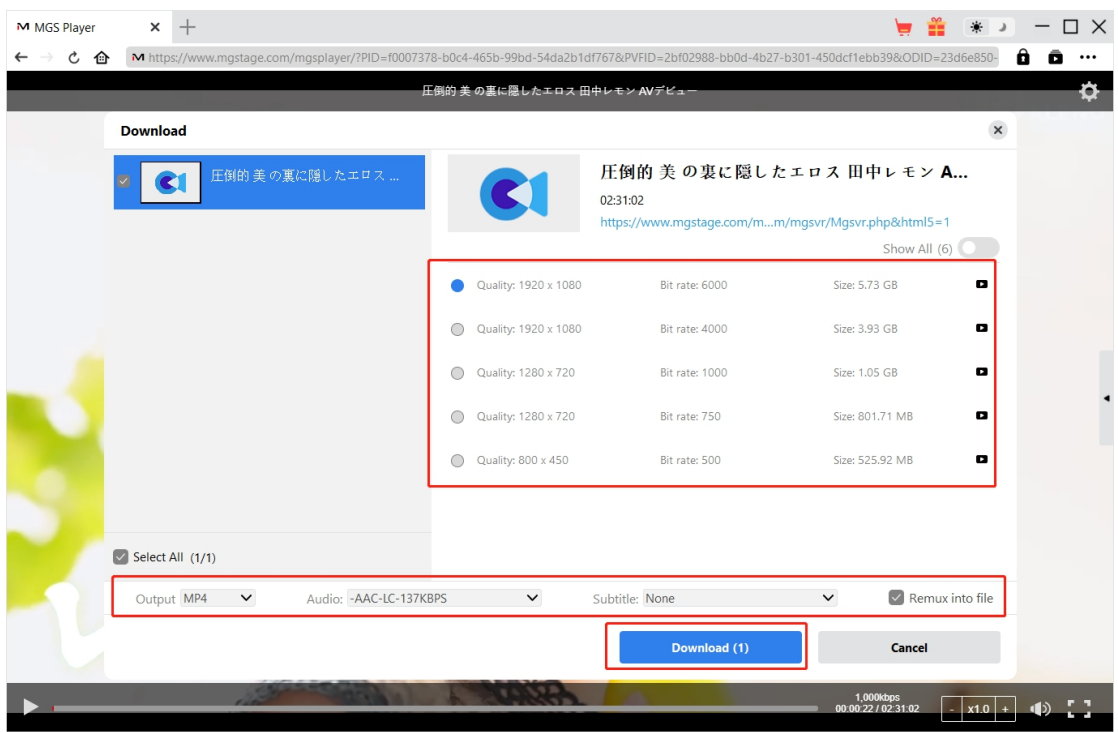

右下にあるダウンロードアイコン → をクリックすると、動画 URL の解析が自動的に始まります。 解析 完了すると、ダウンロードオプション画面が出て、解像度、ビットレートやファイルサイズによってダウンロード 可能なオプションが表示されます。お好きなビデオを選択して、青い「ダウンロード」ボタンをクリックすると、 MGS 動画のダウンロードが始まります。

**要注意:**動画 URL を解析するには、MGS 動画の再生画面を開いてから行う必要があります。

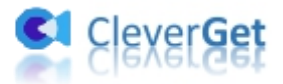

# <span id="page-14-0"></span>**Step 5: ダウンロードしている進捗状況を確認**

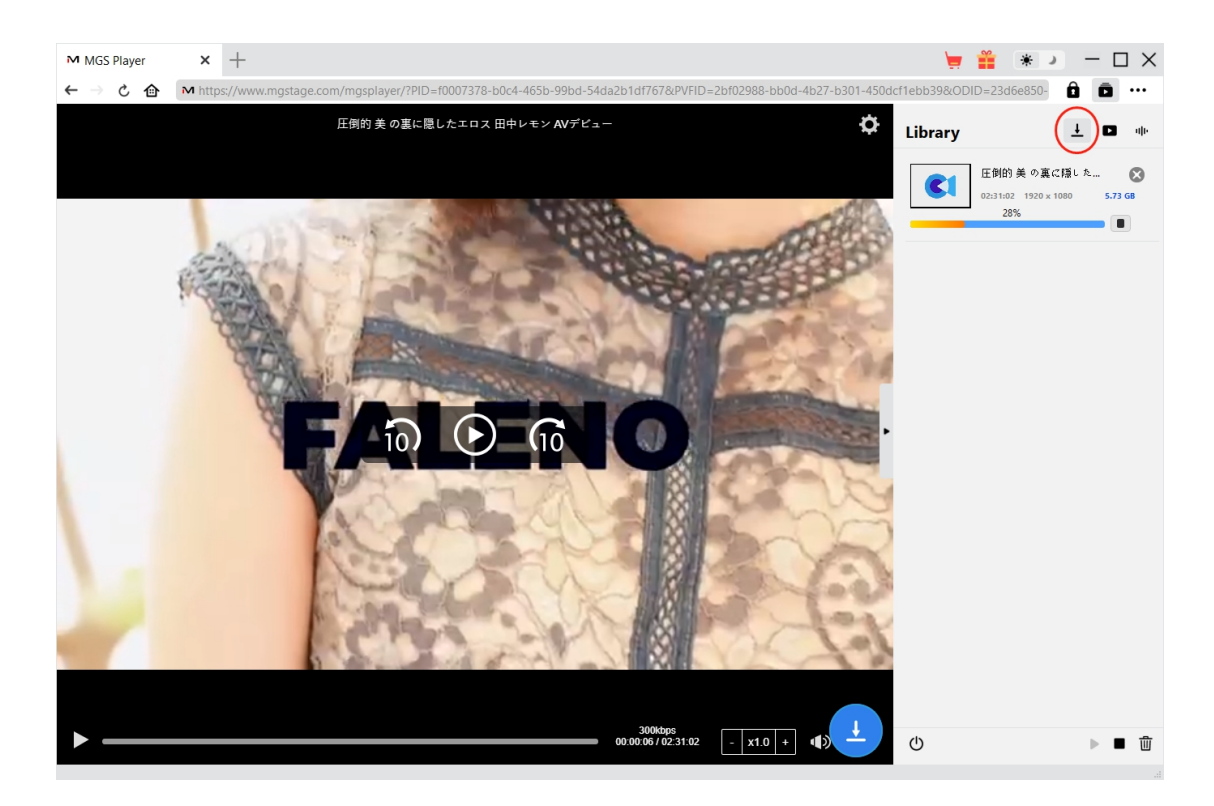

ダウンロードが始まると、右ライブラリの ┻ タブでダウンロードしている進捗状況が表示されます。ここで、 ダウンロードタスクをキャンセルすることもできます。ダウンロード途中でも、ダウンロードしている MGS 動画 を再生することが可能です。

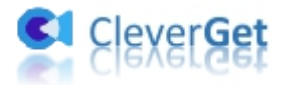

# <span id="page-15-0"></span>**Step 6: ダウンロード完了の MGS 動画を確認**

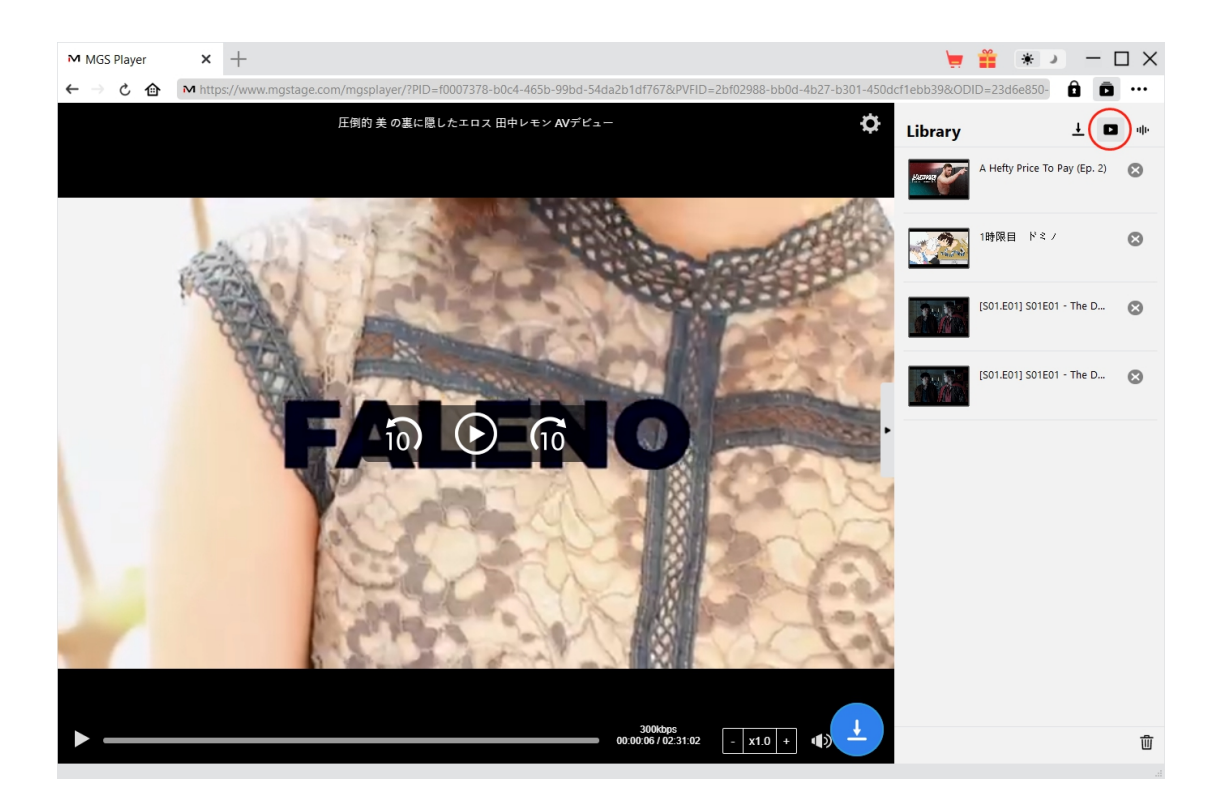

ダウンロードが完了すると、■ タブをクリックしてダウンロードした MGS 動画を確認できます。サムネの 真ん中にある再生ボタンをクリックすると、MGS 動画をデフォルトのビデオプレーヤーで直接再生可能で す。MGS 動画を Leawo [Blu-ray](https://www.leawo.org/jp/blu-ray-player/?mgs-downloader) Player で再生可能し、1 クリックで専門な Blu-ray/DVD 焼くソフト 「Leawo [Blu-ray](https://www.leawo.org/jp/blu-ray-creator/?mgs-downloader) 作成」に取り込んで、ディスクに書き込みすることもできます。

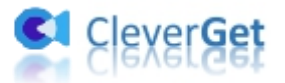

### <span id="page-16-0"></span>**CleverGet の設定**

CleverGet は直感的なインタフェースを搭載して、初心者でも簡単に Netflix、Amazon プライム、 Disney+、U-NEXT、Hulu、FOD、HBO Max、Paramount+、YouTube、Twitter、Twitch や Tiktok など、1000 以上の動画配信サイトから動画や音楽、生放送やライブ配信、TV 番組やプレイリ ストを高画質でダウンロードできるし、ユーザーエクスペリエンスを向上させる豊富な設定もあって、ダウンロ ードのなかでもっとフレンドリーな動画ダウンロード体験は得られます。

メイン画面の右側にある 3 つドットアイコン \*\*\* をクリックして「設定」をクリック、設定パネルに入ります。

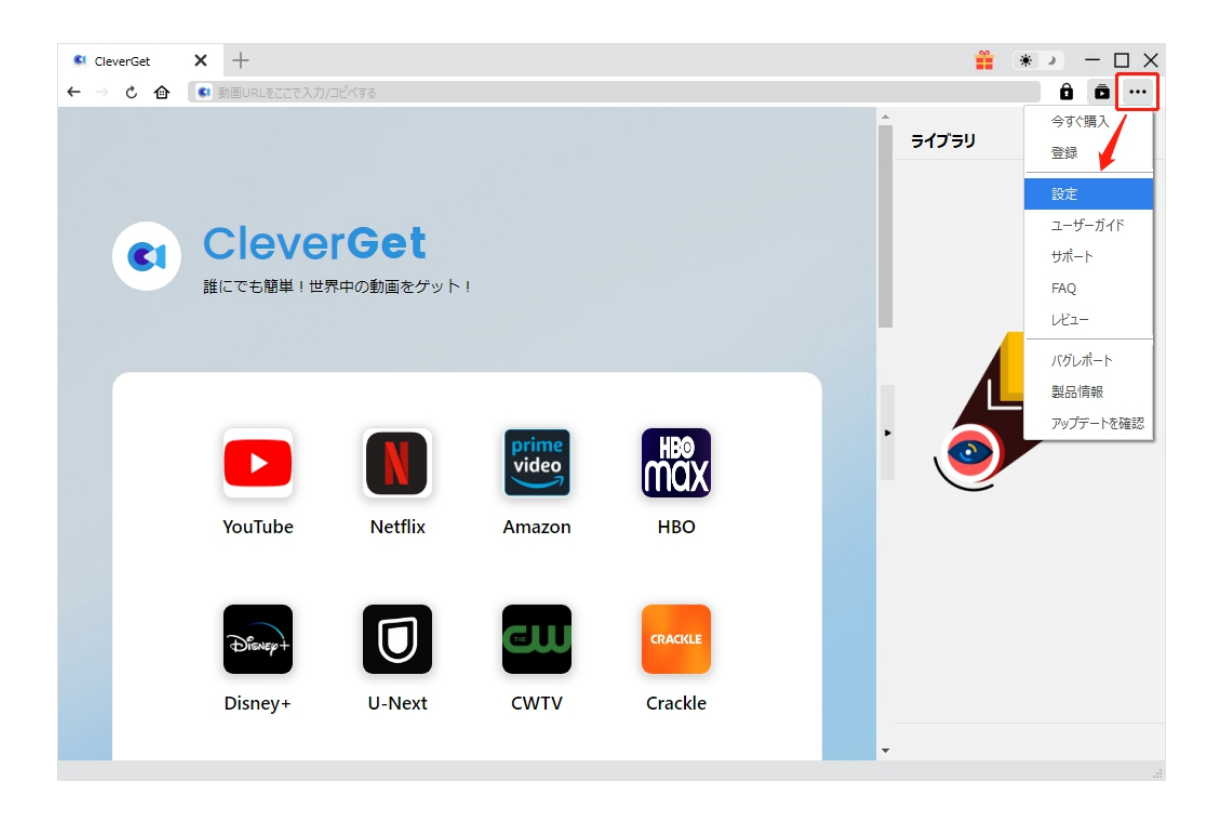

CleverGet 設定パネルには、「一般設定」「その他」2 つのタブがあります。お必要に応じる設定が完了

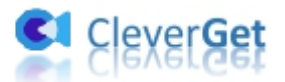

したら、「保存」をクリックしてすべての変更を保存します。

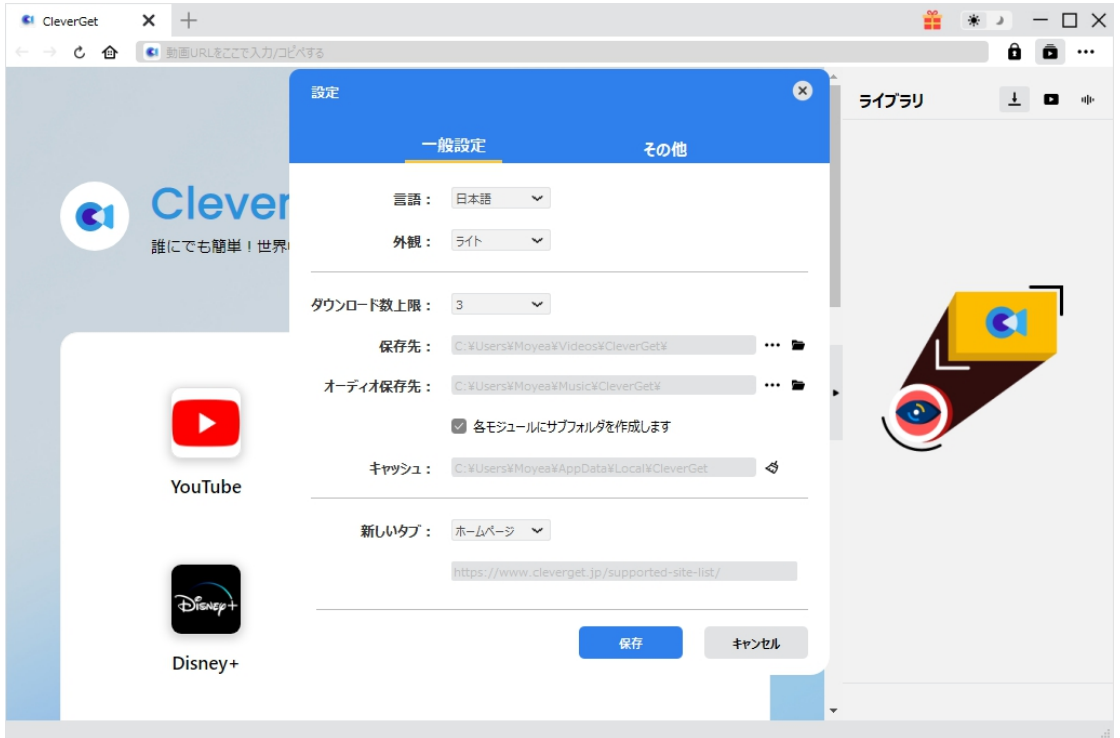

### <span id="page-17-0"></span>**一般設定**

一般タブでは、以下の 7 つの項目を設定することができます。

 **言語:**プログラムの表示言語をここで変更できます。デフォルトでは PC の言語に従って日本語に 設定します。

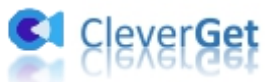

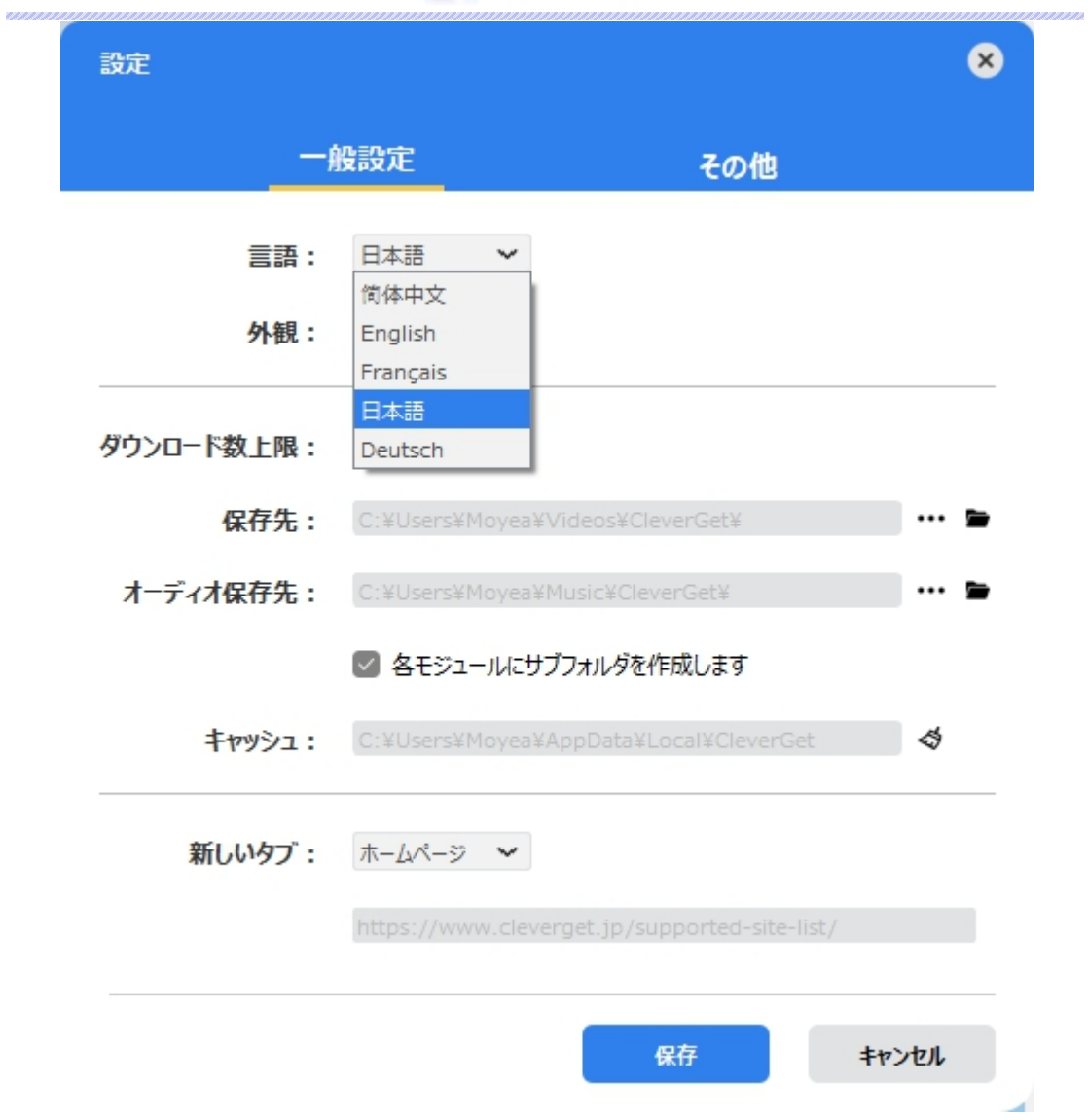

 **外観:**ここでプログラムの外観モードを設定できます。ライト/ダークモード、2 つのオプションがありま す。また、ライトモードとダークモードを素早く切り替えるには、メイン画面の右側にある「ライト/ダーク モード」アイコン キ きクリックすると、画面表示モードを簡単に変換できます。

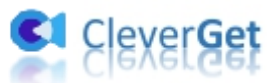

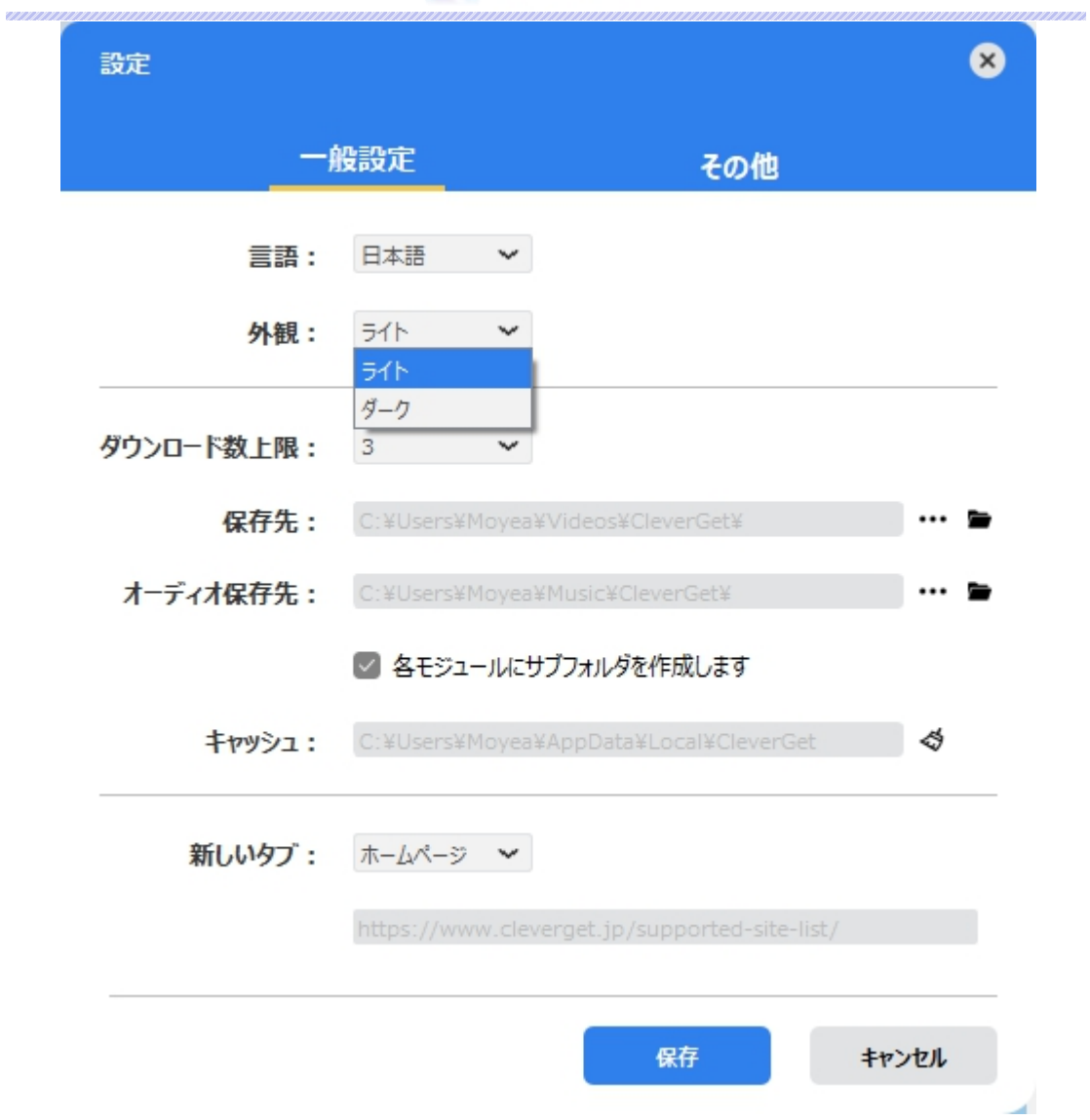

● ダウンロード数上限: ダウンロードタスクの最大数の設定。同時実行可能なダウンロード数を1か ら 5 の範囲で変更することができます。PC 性能、インターネット接続状況による最適なダウンロード 数を設定してください。

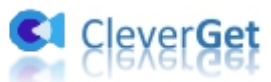

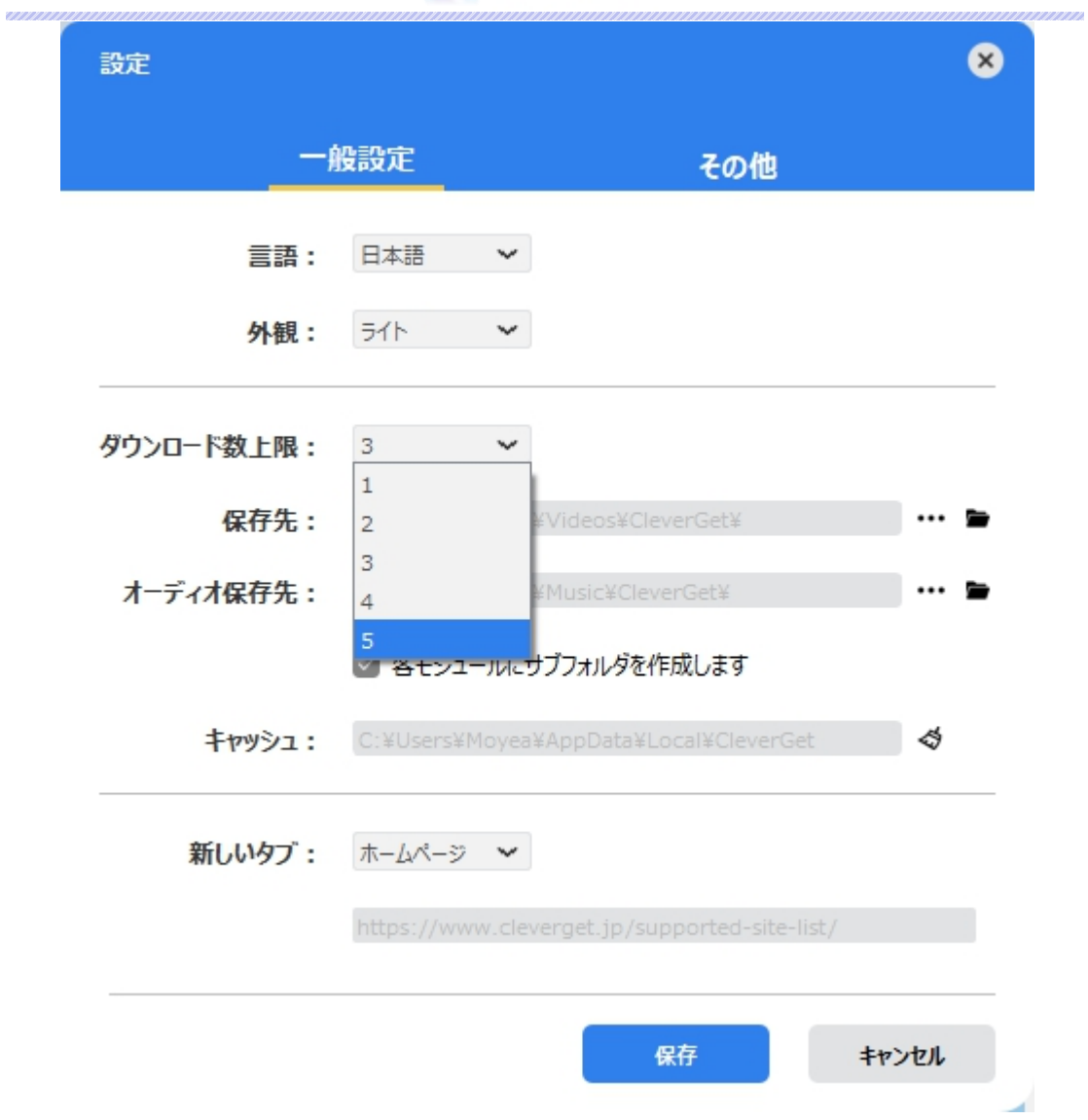

 **保存先:**ここでダウンロードしたファイルの保存先を設定できます。保存先を変更するには、右側 の「ディレクトリを変更」アイコンをクリックして設定してください。「フォルダを開く」をクリックすると保 存先の参照フォルダが開きます。

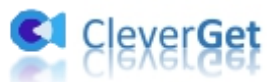

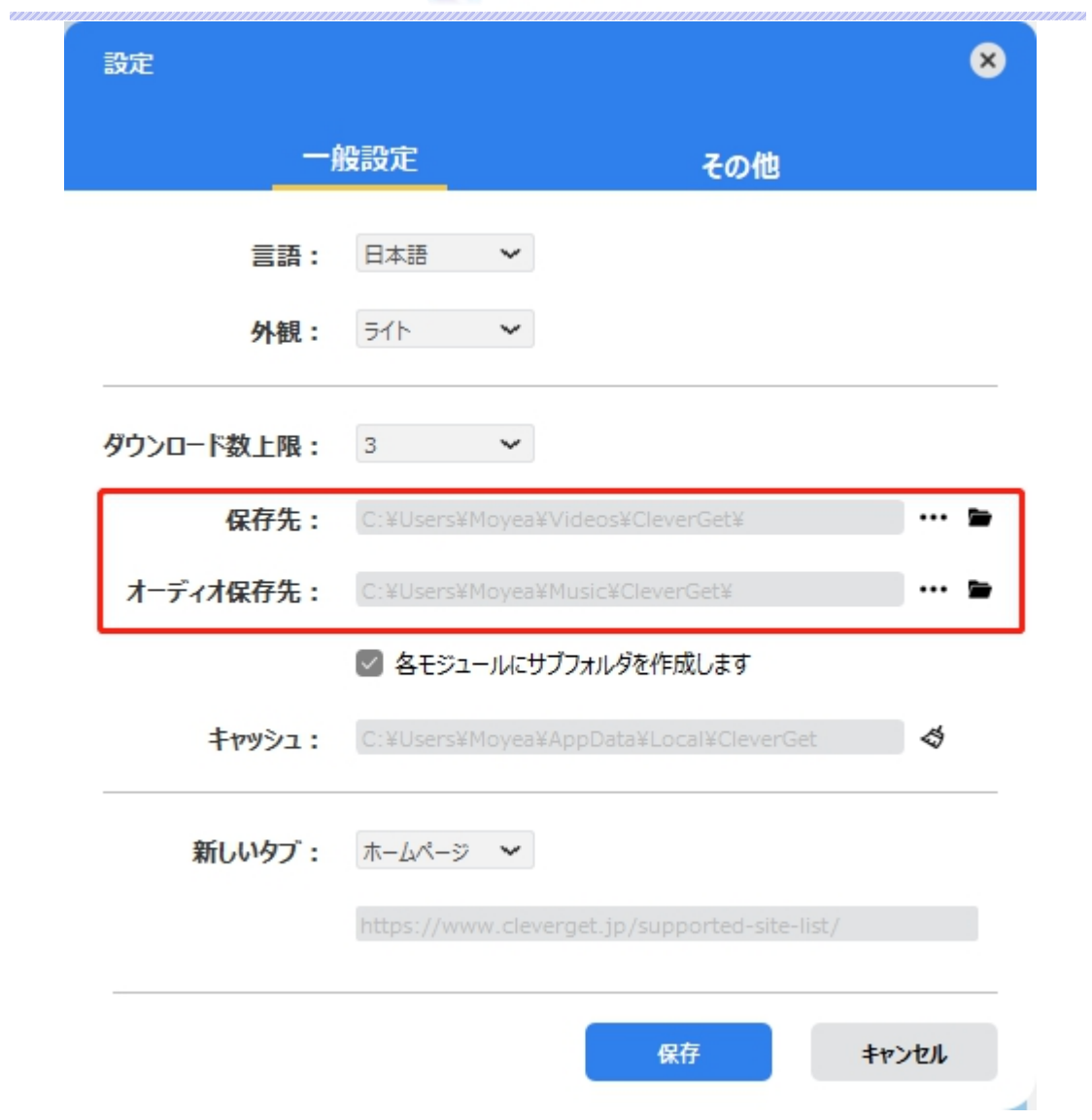

**● キャッシュ:**プログラムのキャッシュを削除することで、プロセスがクラッシュまたはフリーズしまった不具 合を修正することができます。

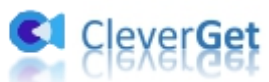

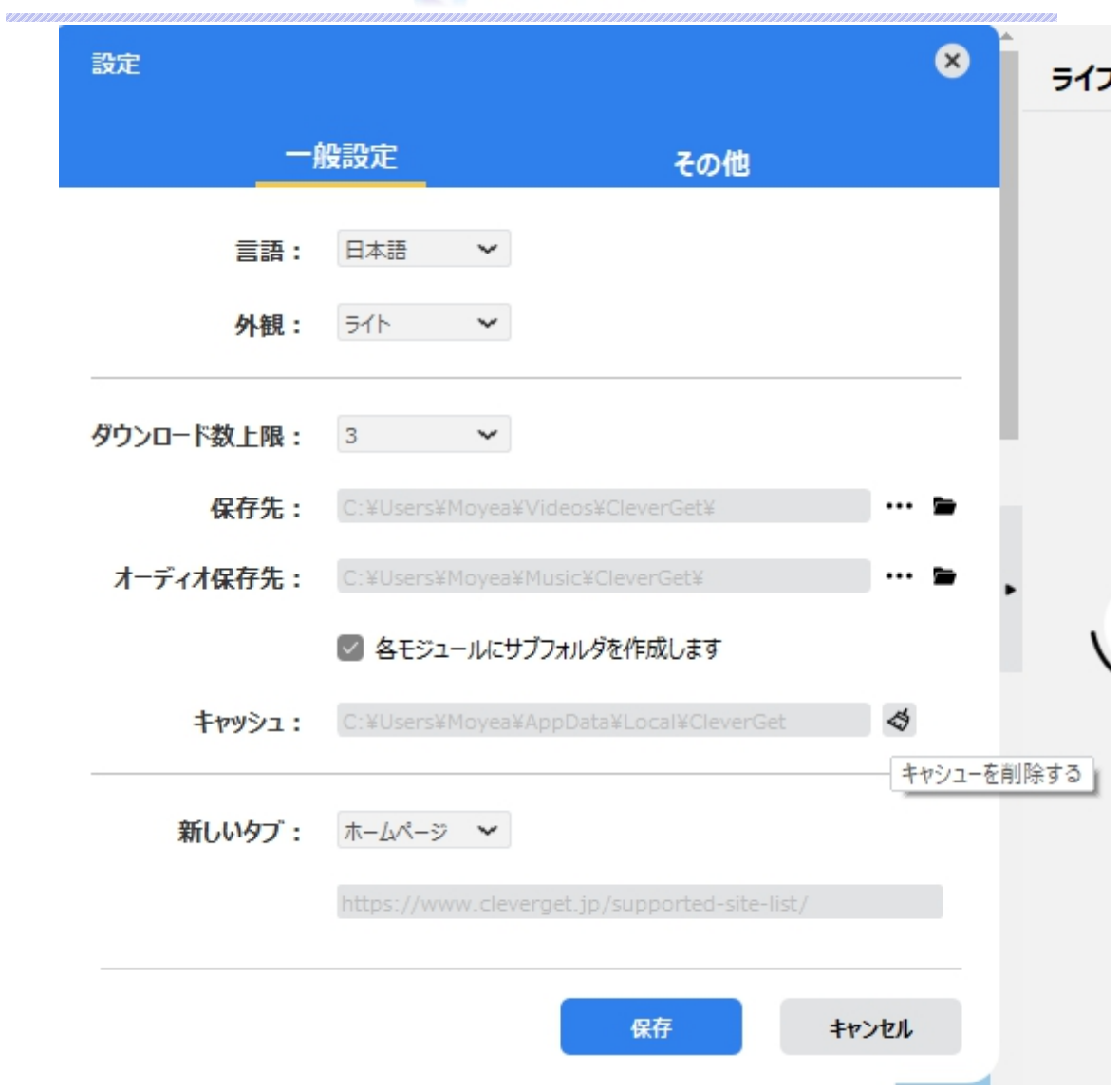

**● 新しいタブ: ここでは CleverGet のホームページを設定できます。デフォルトページは CleverGet が** 対応するサイトリストを一覧するページですが、「カスタムページ」を選んで、お好きな動画サイトをホ ームページとして設定可能。

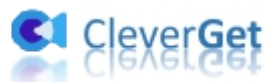

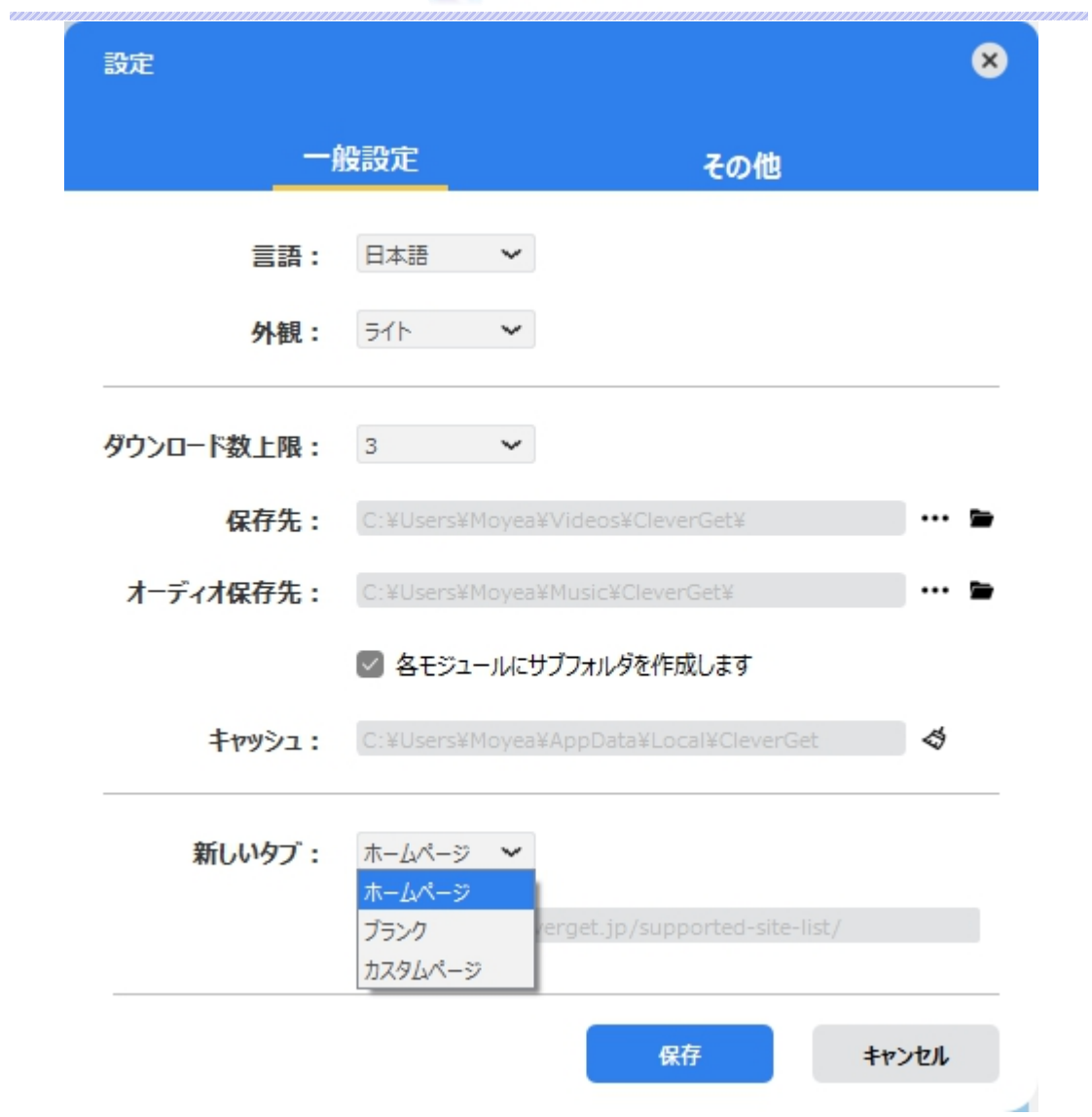

# <span id="page-23-0"></span>**その他の設定**

ここでは自動アップデートチェックの設定ができます。アプリを自動でアップデートするため、アップデート版を チ ェ ッ ク す る 頻 度 を 設 定 す る こ と が で き ま す 。

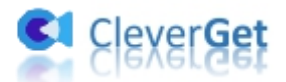

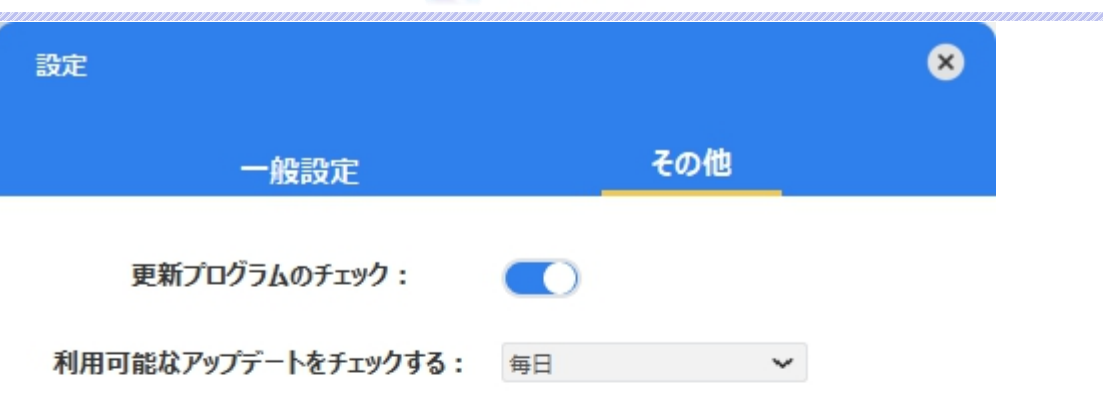

キャンセル 保存 ×